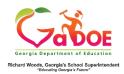

## **TestPAD Teacher Quick Start Guide**

This guide will illustrate how to link an existing passage to an existing item. Review the other Quick Start guides in the series to create an Item or a Passage.

## Link a Passage to an Item

- 1. Log on to your Student Information System (SIS).
- 2. Select the Statewide Longitudinal Data System (SLDS) link.
- 3. Select TestPAD from the menu.

This is the TestPAD landing page. Select the **Search** access bubble.

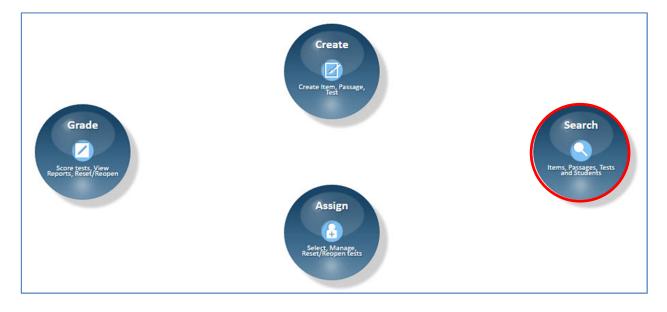

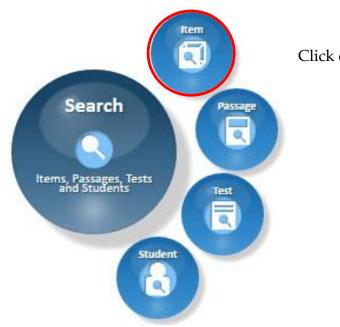

Click on the **Item** function bubble.

Locate the item. Click on the **Edit** link.

| tem ID      | T | Subject        | T | Grade   | T | Passage Id | T | Created On | T | Item Status   | T | Actions       |
|-------------|---|----------------|---|---------|---|------------|---|------------|---|---------------|---|---------------|
| OGR5163385  |   | Social Studies |   | Grade 5 |   |            |   | 08/04/2016 |   | Save As Draft |   | Edit Delete   |
| SCGR4169079 |   | Science        |   | Grade 4 |   | 37809      |   | 08/04/2016 |   | Public Bank   |   | Add           |
| ELGR3164642 |   | ELA            |   | Grade 3 |   | 52882      |   | 08/04/2016 |   | Public Bank   |   | Add           |
| ELGR4163803 |   | ELA            |   | Grade 4 |   |            |   | 08/01/2016 |   | Public Bank   |   | Add           |
| MAGR3162006 |   | Math           |   | Grade 3 |   |            |   | 07/27/2016 |   | Public Bank   |   | Add           |
| SCGR3169515 |   | Science        |   | Grade 3 |   |            |   | 07/27/2016 |   | Public Bank   |   | Add           |
| LGR4161411  |   | ELA            |   | Grade 4 |   |            |   | 07/25/2016 |   | Public Bank   |   | Add Unpublish |

This is the **Item Detail** tab. Fields marked with an **\*** asterisk are required.

If no edits are needed, click Next.

| Item Detail         | Item Authoring Item Preview  |                         |                                               |           |
|---------------------|------------------------------|-------------------------|-----------------------------------------------|-----------|
| Edit Item           |                              |                         |                                               |           |
| *                   | Grade Grade 5 🔕              | *Subject Social Studies | * Domain Government/Civic<br>Understandings 📎 | *Standard |
|                     | DOK 1                        | Level Teacher Bank      | Item Type Selected Response 🔹                 |           |
| *                   | Item Id SOGR5163385 Generate |                         |                                               |           |
| <b>≭</b> = A requir | red field                    | Cancel Save as Dr       | aft Next                                      |           |

Enter a passage Id to display a specific passage or click on the **Search Passage ()** icon.

| Create New Item: |                                   | Link Passages                                                       | Image Library                                    |  |  |
|------------------|-----------------------------------|---------------------------------------------------------------------|--------------------------------------------------|--|--|
| Item Id          | : SOGR5163385                     | Search Passages                                                     | Upload Image                                     |  |  |
| Grade            | : Grade 5                         | Passage : Passage not linked                                        | Choose Files No file chosen                      |  |  |
| Subject          | : Social Studies                  |                                                                     | Only '.jpeg', '.jpg', '.png', '.gif' formats are |  |  |
| Domain           | : Government/Civic Understandings | Question                                                            | allowed.                                         |  |  |
| Course           |                                   | B I U ↔ (default font) • (default size) • A • Ø • 国 国 国 □ □ □ □ □ □ |                                                  |  |  |
| Standard         | : \$\$5CG4                        | Format                                                              |                                                  |  |  |
| DOK              |                                   |                                                                     |                                                  |  |  |
| Level            | : Teacher Bank                    |                                                                     |                                                  |  |  |
| Item Type        | : Selected Response               |                                                                     |                                                  |  |  |

Locate the passage. Click on the **Add** link.

| Search Passage Result  |            |                |     |  |  |  |  |
|------------------------|------------|----------------|-----|--|--|--|--|
| Passage Form Name      | Passage ID | Passage Status |     |  |  |  |  |
| A little about nothing | 12192      | Public Bank    | Add |  |  |  |  |
| Government Branches    | 33204      | Public Bank    | Add |  |  |  |  |

The passage has been added to the item. Continue building your item. Click **Finish and Save.** 

| Link Passages                                         |  |
|-------------------------------------------------------|--|
| Search Passages Passage : Government Branches (33204) |  |

The item now has an Id confirming the passage has been linked.

| Search Result |   |                |   |         |   |            |   |  |
|---------------|---|----------------|---|---------|---|------------|---|--|
| Item ID       | Y | Subject        | T | Grade   | Ť | Passage Id | Ť |  |
| SOGR5163385   |   | Social Studies |   | Grade 5 |   | 33204      |   |  |
| SCGR4164135   |   | Science        |   | Grade 4 |   |            |   |  |
| SCGR4169079   |   | Science        |   | Grade 4 |   | 37809      |   |  |
| ELGR3164642   |   | ELA            |   | Grade 3 |   | 52882      |   |  |